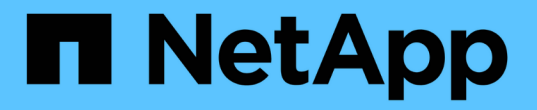

### 확장된 시스템을 구성합니다 StorageGRID 11.7

NetApp April 12, 2024

This PDF was generated from https://docs.netapp.com/ko-kr/storagegrid-117/expand/configuringexpanded-storagegrid-system.html on April 12, 2024. Always check docs.netapp.com for the latest.

# 목차

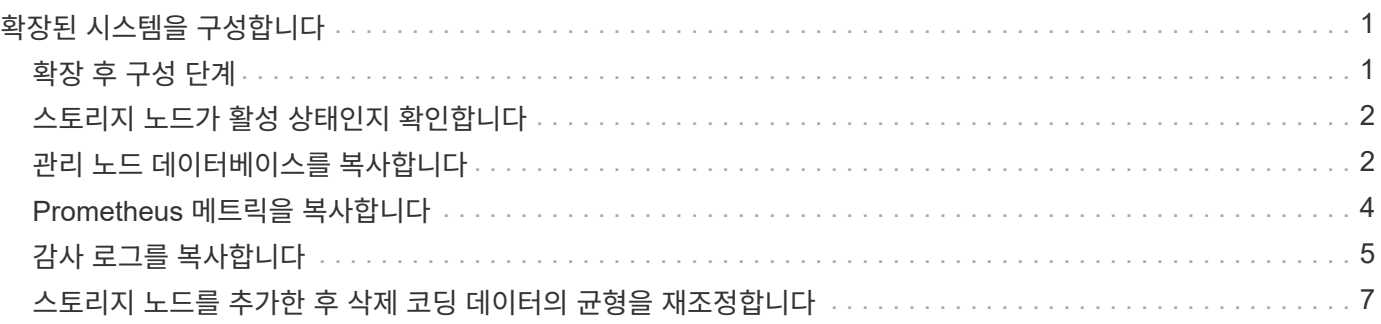

## <span id="page-2-0"></span>확장된 시스템을 구성합니다

### <span id="page-2-1"></span>확장 후 구성 단계

확장을 완료한 후에는 추가 통합 및 구성 단계를 수행해야 합니다.

이 작업에 대해

확장 시 추가하는 그리드 노드 또는 사이트에 대해 아래 나열된 구성 작업을 완료해야 합니다. 시스템 설치 및 관리 시 선택한 옵션과 확장 중에 추가한 노드 및 사이트를 구성하는 방법에 따라 일부 작업은 선택 사항일 수 있습니다.

단계

1. 사이트를 추가한 경우:

- ["](https://docs.netapp.com/ko-kr/storagegrid-117/ilm/creating-storage-pool.html)[스토리지](https://docs.netapp.com/ko-kr/storagegrid-117/ilm/creating-storage-pool.html) [풀을](https://docs.netapp.com/ko-kr/storagegrid-117/ilm/creating-storage-pool.html) [생성합니다](https://docs.netapp.com/ko-kr/storagegrid-117/ilm/creating-storage-pool.html)["](https://docs.netapp.com/ko-kr/storagegrid-117/ilm/creating-storage-pool.html) 새 스토리지 노드에 대해 선택한 사이트 및 각 스토리지 등급에 대해 다음을 수행합니다.
- ILM 정책이 새로운 요구 사항을 충족하는지 확인합니다. 규칙 변경이 필요한 경우 ["](https://docs.netapp.com/ko-kr/storagegrid-117/ilm/access-create-ilm-rule-wizard.html)[새](https://docs.netapp.com/ko-kr/storagegrid-117/ilm/access-create-ilm-rule-wizard.html) [규칙을](https://docs.netapp.com/ko-kr/storagegrid-117/ilm/access-create-ilm-rule-wizard.html) [만듭니다](https://docs.netapp.com/ko-kr/storagegrid-117/ilm/access-create-ilm-rule-wizard.html)["](https://docs.netapp.com/ko-kr/storagegrid-117/ilm/access-create-ilm-rule-wizard.html) 및 ["ILM](https://docs.netapp.com/ko-kr/storagegrid-117/ilm/creating-proposed-ilm-policy.html) [정책을](https://docs.netapp.com/ko-kr/storagegrid-117/ilm/creating-proposed-ilm-policy.html) [업데이트합니다](https://docs.netapp.com/ko-kr/storagegrid-117/ilm/creating-proposed-ilm-policy.html)["](https://docs.netapp.com/ko-kr/storagegrid-117/ilm/creating-proposed-ilm-policy.html). 규칙이 이미 올바른 경우 ["](https://docs.netapp.com/ko-kr/storagegrid-117/ilm/activating-ilm-policy.html)[새](https://docs.netapp.com/ko-kr/storagegrid-117/ilm/activating-ilm-policy.html) [정책을](https://docs.netapp.com/ko-kr/storagegrid-117/ilm/activating-ilm-policy.html) [활성화합니다](https://docs.netapp.com/ko-kr/storagegrid-117/ilm/activating-ilm-policy.html)["](https://docs.netapp.com/ko-kr/storagegrid-117/ilm/activating-ilm-policy.html) 규칙을 변경하지 않고 StorageGRID에서 새 노드를 사용하도록 합니다.
- 해당 사이트에서 NTP(Network Time Protocol) 서버에 액세스할 수 있는지 확인합니다. 을 참조하십시오 ["NTP](https://docs.netapp.com/ko-kr/storagegrid-117/maintain/configuring-ntp-servers.html) [서버를](https://docs.netapp.com/ko-kr/storagegrid-117/maintain/configuring-ntp-servers.html) [관리합니다](https://docs.netapp.com/ko-kr/storagegrid-117/maintain/configuring-ntp-servers.html)[".](https://docs.netapp.com/ko-kr/storagegrid-117/maintain/configuring-ntp-servers.html)

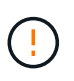

각 사이트에서 최소 2개의 노드가 4개 이상의 외부 NTP 소스에 액세스할 수 있는지 확인합니다. 사이트에서 하나의 노드만 NTP 소스에 연결할 수 있는 경우 해당 노드가 중단되면 타이밍 문제가 발생합니다. 또한 사이트당 두 노드를 기본 NTP 소스로 지정하면 사이트가 나머지 그리드에서 격리될 경우 정확한 시간을 보장할 수 있습니다.

- 2. 기존 사이트에 하나 이상의 스토리지 노드를 추가한 경우:
	- ["](https://docs.netapp.com/ko-kr/storagegrid-117/ilm/viewing-storage-pool-details.html)[스토리지](https://docs.netapp.com/ko-kr/storagegrid-117/ilm/viewing-storage-pool-details.html) [풀](https://docs.netapp.com/ko-kr/storagegrid-117/ilm/viewing-storage-pool-details.html) [세부](https://docs.netapp.com/ko-kr/storagegrid-117/ilm/viewing-storage-pool-details.html) [정보를](https://docs.netapp.com/ko-kr/storagegrid-117/ilm/viewing-storage-pool-details.html) [봅니다](https://docs.netapp.com/ko-kr/storagegrid-117/ilm/viewing-storage-pool-details.html)["](https://docs.netapp.com/ko-kr/storagegrid-117/ilm/viewing-storage-pool-details.html) 추가한 각 노드가 예상 스토리지 풀에 포함되어 예상 ILM 규칙에 사용되는지 확인합니다.
	- ILM 정책이 새로운 요구 사항을 충족하는지 확인합니다. 규칙 변경이 필요한 경우 ["](https://docs.netapp.com/ko-kr/storagegrid-117/ilm/access-create-ilm-rule-wizard.html)[새](https://docs.netapp.com/ko-kr/storagegrid-117/ilm/access-create-ilm-rule-wizard.html) [규칙을](https://docs.netapp.com/ko-kr/storagegrid-117/ilm/access-create-ilm-rule-wizard.html) [만듭니다](https://docs.netapp.com/ko-kr/storagegrid-117/ilm/access-create-ilm-rule-wizard.html)["](https://docs.netapp.com/ko-kr/storagegrid-117/ilm/access-create-ilm-rule-wizard.html) 및 ["ILM](https://docs.netapp.com/ko-kr/storagegrid-117/ilm/creating-proposed-ilm-policy.html) [정책을](https://docs.netapp.com/ko-kr/storagegrid-117/ilm/creating-proposed-ilm-policy.html) [업데이트합니다](https://docs.netapp.com/ko-kr/storagegrid-117/ilm/creating-proposed-ilm-policy.html)["](https://docs.netapp.com/ko-kr/storagegrid-117/ilm/creating-proposed-ilm-policy.html). 규칙이 이미 올바른 경우 ["](https://docs.netapp.com/ko-kr/storagegrid-117/ilm/activating-ilm-policy.html)[새](https://docs.netapp.com/ko-kr/storagegrid-117/ilm/activating-ilm-policy.html) [정책을](https://docs.netapp.com/ko-kr/storagegrid-117/ilm/activating-ilm-policy.html) [활성화합니다](https://docs.netapp.com/ko-kr/storagegrid-117/ilm/activating-ilm-policy.html)["](https://docs.netapp.com/ko-kr/storagegrid-117/ilm/activating-ilm-policy.html) 규칙을 변경하지 않고 StorageGRID에서 새 노드를 사용하도록 합니다.
	- ["](#page-3-0)[스토리지](#page-3-0) [노드가](#page-3-0) [활성](#page-3-0) [상태인지](#page-3-0) [확인합니다](#page-3-0)["](#page-3-0) 오브젝트를 수집할 수 있어야 합니다.
	- 권장 스토리지 노드 수를 추가할 수 없는 경우 삭제 코딩 데이터의 균형을 재조정합니다. 을 참조하십시오 ["](rebalancing-erasure-coded-data-after-adding-storage-nodes.html)[스토리지](rebalancing-erasure-coded-data-after-adding-storage-nodes.html) [노드를](rebalancing-erasure-coded-data-after-adding-storage-nodes.html) [추가한](rebalancing-erasure-coded-data-after-adding-storage-nodes.html) [후](rebalancing-erasure-coded-data-after-adding-storage-nodes.html) [삭제](rebalancing-erasure-coded-data-after-adding-storage-nodes.html) [코딩](rebalancing-erasure-coded-data-after-adding-storage-nodes.html) [데이터의](rebalancing-erasure-coded-data-after-adding-storage-nodes.html) [균형을](rebalancing-erasure-coded-data-after-adding-storage-nodes.html) [재조정합니다](rebalancing-erasure-coded-data-after-adding-storage-nodes.html)["](rebalancing-erasure-coded-data-after-adding-storage-nodes.html).
- 3. 게이트웨이 노드를 추가한 경우:
	- 클라이언트 연결에 고가용성(HA) 그룹을 사용하는 경우 필요에 따라 게이트웨이 노드를 HA 그룹에 추가합니다. 구성 \* > \* 네트워크 \* > \* 고가용성 그룹 \* 을 선택하여 기존 HA 그룹 목록을 검토하고 새 노드를 추가합니다. 을 참조하십시오 ["](https://docs.netapp.com/ko-kr/storagegrid-117/admin/configure-high-availability-group.html)[고가용성](https://docs.netapp.com/ko-kr/storagegrid-117/admin/configure-high-availability-group.html) [그룹을](https://docs.netapp.com/ko-kr/storagegrid-117/admin/configure-high-availability-group.html) [구성합니다](https://docs.netapp.com/ko-kr/storagegrid-117/admin/configure-high-availability-group.html)[".](https://docs.netapp.com/ko-kr/storagegrid-117/admin/configure-high-availability-group.html)
- 4. 관리 노드를 추가한 경우:
	- a. StorageGRID 시스템에 SSO(Single Sign-On)가 활성화된 경우 새 관리 노드에 대한 신뢰할 수 있는 상대 트러스트를 만듭니다. 이 신뢰할 수 있는 상대 트러스트를 만들 때까지 노드에 로그인할 수 없습니다. 을 참조하십시오["Single Sign-On](../admin/configuring-sso.html) [구성](../admin/configuring-sso.html)["](../admin/configuring-sso.html).
	- b. 관리 노드에서 로드 밸런서 서비스를 사용하려는 경우 필요에 따라 새 관리 노드를 HA 그룹에 추가합니다. 구성

\* > \* 네트워크 \* > \* 고가용성 그룹 \* 을 선택하여 기존 HA 그룹 목록을 검토하고 새 노드를 추가합니다. 을 참조하십시오 ["](https://docs.netapp.com/ko-kr/storagegrid-117/admin/configure-high-availability-group.html)[고가용성](https://docs.netapp.com/ko-kr/storagegrid-117/admin/configure-high-availability-group.html) [그룹을](https://docs.netapp.com/ko-kr/storagegrid-117/admin/configure-high-availability-group.html) [구성합니다](https://docs.netapp.com/ko-kr/storagegrid-117/admin/configure-high-availability-group.html)["](https://docs.netapp.com/ko-kr/storagegrid-117/admin/configure-high-availability-group.html).

- c. 필요에 따라 각 관리 노드에서 속성과 감사 정보를 일관되게 유지하려면 운영 관리 노드에서 확장 관리 노드로 관리 노드 데이터베이스를 복사합니다. 을 참조하십시오 ["](#page-3-1)[관리](#page-3-1) [노드](#page-3-1) [데이터베이스를](#page-3-1) [복사합니다](#page-3-1)["](#page-3-1).
- d. 필요에 따라 각 관리 노드에서 기간별 메트릭을 일관되게 유지하려면 Prometheus 데이터베이스를 기본 관리 노드에서 확장 관리 노드로 복사합니다. 을 참조하십시오 ["Prometheus](#page-5-0) [메트릭을](#page-5-0) [복사합니다](#page-5-0)["](#page-5-0).
- e. 필요에 따라 각 관리 노드에서 기록 로그 정보를 일관되게 유지하려면 기존 감사 로그를 기본 관리 노드에서 확장 관리 노드로 복사합니다. 을 참조하십시오 ["](#page-6-0)[감사](#page-6-0) [로그를](#page-6-0) [복사합니다](#page-6-0)[".](#page-6-0)
- f. 선택적으로 NFS 파일 공유를 통해 감사 목적으로 시스템에 대한 액세스를 구성합니다. 을 참조하십시오 ["NFS](https://docs.netapp.com/ko-kr/storagegrid-117/admin/configuring-audit-client-access.html)[에](https://docs.netapp.com/ko-kr/storagegrid-117/admin/configuring-audit-client-access.html) [대한](https://docs.netapp.com/ko-kr/storagegrid-117/admin/configuring-audit-client-access.html) [감사](https://docs.netapp.com/ko-kr/storagegrid-117/admin/configuring-audit-client-access.html) [클라이언트](https://docs.netapp.com/ko-kr/storagegrid-117/admin/configuring-audit-client-access.html) [액세스를](https://docs.netapp.com/ko-kr/storagegrid-117/admin/configuring-audit-client-access.html) [구성합니다](https://docs.netapp.com/ko-kr/storagegrid-117/admin/configuring-audit-client-access.html)[".](https://docs.netapp.com/ko-kr/storagegrid-117/admin/configuring-audit-client-access.html)
- 5. 신뢰할 수 없는 클라이언트 네트워크로 확장 노드가 추가되었는지 확인하거나 노드의 클라이언트 네트워크가 신뢰할 수 없는 것인지 여부를 변경하려면 \* 구성 \* > \* 보안 \* > \* 방화벽 제어 \* 로 이동하십시오.

확장 노드의 클라이언트 네트워크를 신뢰할 수 없는 경우 로드 밸런서 끝점을 사용하여 클라이언트 네트워크의 노드에 연결해야 합니다. 을 참조하십시오 ["](https://docs.netapp.com/ko-kr/storagegrid-117/admin/manage-firewall-controls.html)[방화벽](https://docs.netapp.com/ko-kr/storagegrid-117/admin/manage-firewall-controls.html) [제어](https://docs.netapp.com/ko-kr/storagegrid-117/admin/manage-firewall-controls.html) [관리](https://docs.netapp.com/ko-kr/storagegrid-117/admin/manage-firewall-controls.html)[".](https://docs.netapp.com/ko-kr/storagegrid-117/admin/manage-firewall-controls.html)

6. DNS를 구성합니다.

각 그리드 노드에 대해 DNS 설정을 별도로 지정한 경우 새 노드에 대해 노드별 DNS 설정을 사용자 지정해야 합니다. 을 참조하십시오 ["](https://docs.netapp.com/ko-kr/storagegrid-117/maintain/modifying-dns-configuration-for-single-grid-node.html)[단일](https://docs.netapp.com/ko-kr/storagegrid-117/maintain/modifying-dns-configuration-for-single-grid-node.html) [그리드](https://docs.netapp.com/ko-kr/storagegrid-117/maintain/modifying-dns-configuration-for-single-grid-node.html) [노드에](https://docs.netapp.com/ko-kr/storagegrid-117/maintain/modifying-dns-configuration-for-single-grid-node.html) [대한](https://docs.netapp.com/ko-kr/storagegrid-117/maintain/modifying-dns-configuration-for-single-grid-node.html) [DNS](https://docs.netapp.com/ko-kr/storagegrid-117/maintain/modifying-dns-configuration-for-single-grid-node.html) [구성을](https://docs.netapp.com/ko-kr/storagegrid-117/maintain/modifying-dns-configuration-for-single-grid-node.html) [수정합니다](https://docs.netapp.com/ko-kr/storagegrid-117/maintain/modifying-dns-configuration-for-single-grid-node.html)["](https://docs.netapp.com/ko-kr/storagegrid-117/maintain/modifying-dns-configuration-for-single-grid-node.html).

제대로 작동하려면 DNS 서버를 두 대 또는 세 대 지정합니다. 3개 이상을 지정하면 일부 플랫폼의 알려진 OS 제한 때문에 3개만 사용할 수 있습니다. 사용자 환경에 라우팅 제한이 있는 경우 를 사용할 수 있습니다 ["DNS](https://docs.netapp.com/ko-kr/storagegrid-117/maintain/modifying-dns-configuration-for-single-grid-node.html) [서버](https://docs.netapp.com/ko-kr/storagegrid-117/maintain/modifying-dns-configuration-for-single-grid-node.html) [목록을](https://docs.netapp.com/ko-kr/storagegrid-117/maintain/modifying-dns-configuration-for-single-grid-node.html) [사용자](https://docs.netapp.com/ko-kr/storagegrid-117/maintain/modifying-dns-configuration-for-single-grid-node.html) [지정합니다](https://docs.netapp.com/ko-kr/storagegrid-117/maintain/modifying-dns-configuration-for-single-grid-node.html)["](https://docs.netapp.com/ko-kr/storagegrid-117/maintain/modifying-dns-configuration-for-single-grid-node.html) 개별 노드(일반적으로 사이트의 모든 노드)에서 최대 3개의 DNS 서버로 구성된 서로 다른 집합을 사용합니다.

가능한 경우 각 사이트에서 로컬로 액세스할 수 있는 DNS 서버를 사용하여 isfan 사이트가 외부 대상의 FQDN을 확인할 수 있도록 합니다.

### <span id="page-3-0"></span>스토리지 노드가 활성 상태인지 확인합니다

새 스토리지 노드를 추가하는 확장 작업이 완료되면 StorageGRID 시스템은 자동으로 새 스토리지 노드를 사용하여 시작해야 합니다. StorageGRID 시스템을 사용하여 새 스토리지 노드가 활성 상태인지 확인해야 합니다.

#### 단계

- 1. 를 사용하여 Grid Manager에 로그인합니다 ["](https://docs.netapp.com/ko-kr/storagegrid-117/admin/web-browser-requirements.html)[지원되는](https://docs.netapp.com/ko-kr/storagegrid-117/admin/web-browser-requirements.html) [웹](https://docs.netapp.com/ko-kr/storagegrid-117/admin/web-browser-requirements.html) [브라우저](https://docs.netapp.com/ko-kr/storagegrid-117/admin/web-browser-requirements.html)["](https://docs.netapp.com/ko-kr/storagegrid-117/admin/web-browser-requirements.html).
- 2. nodes \* > \**Expansion Storage Node* \* > \* Storage \* 를 선택합니다.
- 3. 커서를 \* Storage Used Object Data \* 그래프 위에 놓으면 \* Used \* 의 값을 볼 수 있습니다. 이 값은 오브젝트 데이터에 사용된 총 가용 공간의 양입니다.
- 4. 그래프 오른쪽으로 커서를 이동하면 \* Used \* 의 값이 증가하는지 확인합니다.

### <span id="page-3-1"></span>관리 노드 데이터베이스를 복사합니다

확장 절차를 통해 관리 노드를 추가할 때 필요에 따라 기본 관리 노드에서 새 관리 노드로

데이터베이스를 복사할 수 있습니다. 데이터베이스를 복사하면 속성, 알림 및 알림에 대한 기간별 정보를 유지할 수 있습니다.

시작하기 전에

- 관리자 노드를 추가하는 데 필요한 확장 단계를 완료했습니다.
- 을(를) 보유하고 있습니다 Passwords.txt 파일.
- 프로비저닝 암호가 있습니다.

#### 이 작업에 대해

StorageGRID 소프트웨어 활성화 프로세스는 확장 관리 노드에서 NMS 서비스에 대한 빈 데이터베이스를 생성합니다. 확장 관리 노드에서 NMS 서비스가 시작되면 현재 시스템에 포함되어 있거나 나중에 추가된 서버 및 서비스에 대한 정보가 기록됩니다. 이 관리 노드 데이터베이스에는 다음 정보가 포함되어 있습니다.

- 알림 기록
- 알람 기록
- 내역 특성 데이터 \* 지원 \* > \* 도구 \* > \* 그리드 토폴로지 \* 페이지에서 사용 가능한 차트 및 텍스트 보고서에 사용됩니다

노드 간에 관리 노드 데이터베이스가 일관성을 유지하도록 기본 관리 노드에서 확장 관리 노드로 데이터베이스를 복사할 수 있습니다.

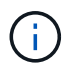

기본 관리 노드(*\_source Admin Node*)에서 확장 관리 노드로 데이터베이스를 복사하는 데 최대 몇 시간이 걸릴 수 있습니다. 이 기간 동안 그리드 관리자에 액세스할 수 없습니다.

데이터베이스를 복사하기 전에 기본 관리 노드와 확장 관리 노드 모두에서 MI 서비스 및 관리 API 서비스를 중지하려면 다음 단계를 사용합니다.

단계

- 1. 기본 관리 노드에서 다음 단계를 완료합니다.
	- a. 관리자 노드에 로그인합니다.
		- i. 다음 명령을 입력합니다. ssh admin@*grid\_node\_IP*
		- ii. 에 나열된 암호를 입력합니다 Passwords.txt 파일.
		- iii. 루트로 전환하려면 다음 명령을 입력합니다. su -
		- iv. 에 나열된 암호를 입력합니다 Passwords.txt 파일.
	- b. 다음 명령을 실행합니다. recover-access-points
	- c. 프로비저닝 암호를 입력합니다.
	- d. MI 서비스 중지: service mi stop
	- e. 관리 응용 프로그램 인터페이스(관리 API) 서비스 중지: service mgmt-api stop
- 2. 확장 관리 노드에서 다음 단계를 완료합니다.
	- a. 확장 관리 노드에 로그인합니다.
		- i. 다음 명령을 입력합니다. ssh admin@*grid\_node\_IP*
- ii. 에 나열된 암호를 입력합니다 Passwords.txt 파일.
- iii. 루트로 전환하려면 다음 명령을 입력합니다. su -
- iv. 에 나열된 암호를 입력합니다 Passwords.txt 파일.
- b. MI 서비스 중지: service mi stop
- c. 관리 API 서비스 중지: service mgmt-api stop
- d. SSH 에이전트에 SSH 개인 키를 추가합니다. 입력:ssh-add
- e. 에 나열된 SSH 액세스 암호를 입력합니다 Passwords.txt 파일.
- f. 소스 관리 노드에서 확장 관리 노드로 데이터베이스를 복사합니다. /usr/local/mi/bin/mi-clonedb.sh *Source\_Admin\_Node\_IP*
- g. 메시지가 표시되면 확장 관리 노드의 MI 데이터베이스를 덮어쓸지 확인합니다.

데이터베이스와 해당 내역 데이터는 확장 관리 노드에 복사됩니다. 복사 작업이 완료되면 스크립트가 확장 관리 노드를 시작합니다.

- h. 다른 서버에 대한 암호 없는 액세스가 더 이상 필요하지 않으면 SSH 에이전트에서 개인 키를 제거합니다. 입력 :ssh-add -D
- 3. 기본 관리 노드에서 서비스를 다시 시작합니다. service servermanager start

### <span id="page-5-0"></span>**Prometheus** 메트릭을 복사합니다

새 관리 노드를 추가한 후 선택적으로 Prometheus에서 관리하는 기간별 메트릭을 운영 관리 노드에서 새 관리 노드로 복사할 수 있습니다. 메트릭을 복사하면 관리 노드 간에 기간별 메트릭이 일관되게 유지됩니다.

시작하기 전에

- 새 관리 노드가 설치되고 실행 중입니다.
- 을(를) 보유하고 있습니다 Passwords.txt 파일.
- 프로비저닝 암호가 있습니다.

#### 이 작업에 대해

관리 노드를 추가하면 소프트웨어 설치 과정에서 새 Prometheus 데이터베이스가 생성됩니다. 기본 관리 노드(*source* 관리 노드)에서 새 관리 노드로 Prometheus 데이터베이스를 복사하여 노드 간에 기간별 메트릭을 일관되게 유지할 수 있습니다.

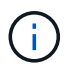

Prometheus 데이터베이스를 복사하는 데 1시간 이상이 걸릴 수 있습니다. 소스 관리 노드에서 서비스가 중지되는 동안에는 일부 Grid Manager 기능을 사용할 수 없습니다.

단계

- 1. 소스 관리 노드에 로그인합니다.
	- a. 다음 명령을 입력합니다. ssh admin@*grid\_node\_IP*
	- b. 에 나열된 암호를 입력합니다 Passwords.txt 파일.

c. 루트로 전환하려면 다음 명령을 입력합니다. su -

- d. 에 나열된 암호를 입력합니다 Passwords.txt 파일.
- 2. 소스 관리 노드에서 Prometheus 서비스를 중지합니다. service prometheus stop
- 3. 새 관리 노드에서 다음 단계를 완료합니다.
	- a. 새 관리자 노드에 로그인합니다.
		- i. 다음 명령을 입력합니다. ssh admin@*grid\_node\_IP*
		- ii. 에 나열된 암호를 입력합니다 Passwords.txt 파일.
		- iii. 루트로 전환하려면 다음 명령을 입력합니다. su -
		- iv. 에 나열된 암호를 입력합니다 Passwords.txt 파일.
	- b. Prometheus 서비스 중지: service prometheus stop
	- c. SSH 에이전트에 SSH 개인 키를 추가합니다. 입력:ssh-add
	- d. 에 나열된 SSH 액세스 암호를 입력합니다 Passwords.txt 파일.
	- e. 소스 관리 노드에서 새 관리 노드로 Prometheus 데이터베이스를 복사합니다. /usr/local/prometheus/bin/prometheus-clone-db.sh *Source\_Admin\_Node\_IP*
	- f. 메시지가 표시되면 \* Enter \* 를 눌러 새 관리 노드에서 새 Prometheus 데이터베이스를 파기할지 확인합니다.

원래 Prometheus 데이터베이스와 해당 기록 데이터가 새 관리 노드에 복사됩니다. 복사 작업이 완료되면 스크립트가 새 관리 노드를 시작합니다. 다음 상태가 나타납니다.

Database cloned, starting services

a. 다른 서버에 대한 암호 없는 액세스가 더 이상 필요하지 않으면 SSH 에이전트에서 개인 키를 제거합니다. 입력:

ssh-add -D

4. 소스 관리 노드에서 Prometheus 서비스를 다시 시작합니다.

service prometheus start

### <span id="page-6-0"></span>감사 로그를 복사합니다

확장 절차를 통해 새 관리 노드를 추가하면 AMS 서비스는 시스템에 연결된 후에 발생하는 이벤트 및 동작만 기록합니다. 필요에 따라 이전에 설치된 관리 노드에서 새 확장 관리 노드로 감사 로그를 복사하여 나머지 StorageGRID 시스템과 동기화할 수 있습니다.

시작하기 전에

- 관리자 노드를 추가하는 데 필요한 확장 단계를 완료했습니다.
- 을(를) 보유하고 있습니다 Passwords.txt 파일.

이 작업에 대해

새 관리 노드에서 기록 감사 메시지를 사용하려면 감사 로그 파일을 기존 관리 노드에서 확장 관리 노드로 수동으로

기본적으로 감사 정보는 관리 노드의 감사 로그로 전송됩니다. 다음 중 하나가 적용되는 경우 이 단계를 건너뛸 수 있습니다.

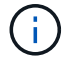

• 외부 syslog 서버를 구성했으며 이제 감사 로그가 관리 노드 대신 syslog 서버로 전송됩니다.

• 감사 메시지를 생성한 로컬 노드에만 저장하도록 명시적으로 지정했습니다.

을 참조하십시오 ["](https://docs.netapp.com/ko-kr/storagegrid-117/monitor/configure-audit-messages.html)[감사](https://docs.netapp.com/ko-kr/storagegrid-117/monitor/configure-audit-messages.html) [메시지](https://docs.netapp.com/ko-kr/storagegrid-117/monitor/configure-audit-messages.html) [및](https://docs.netapp.com/ko-kr/storagegrid-117/monitor/configure-audit-messages.html) [로그](https://docs.netapp.com/ko-kr/storagegrid-117/monitor/configure-audit-messages.html) [대상을](https://docs.netapp.com/ko-kr/storagegrid-117/monitor/configure-audit-messages.html) [구성합니다](https://docs.netapp.com/ko-kr/storagegrid-117/monitor/configure-audit-messages.html)["](https://docs.netapp.com/ko-kr/storagegrid-117/monitor/configure-audit-messages.html) 를 참조하십시오.

단계

1. 기본 관리자 노드에 로그인합니다.

- a. 다음 명령을 입력합니다. ssh *admin@\_primary\_Admin\_Node\_IP*
- b. 에 나열된 암호를 입력합니다 Passwords.txt 파일.
- c. 루트로 전환하려면 다음 명령을 입력합니다. su -
- d. 에 나열된 암호를 입력합니다 Passwords.txt 파일.

루트로 로그인하면 프롬프트가 에서 변경됩니다 \$ 를 선택합니다 #.

- 2. AMS 서비스를 중지하여 새 파일을 생성하지 않도록 합니다. service ams stop
- 3. 의 이름을 바꿉니다 audit.log 파일을 복사하는 확장 관리 노드의 파일을 덮어쓰지 않도록 하기 위한 파일:

cd /var/local/audit/export 를 누릅니다 ls -l 를 누릅니다 mv audit.log *new\_name*.txt

4. 모든 감사 로그 파일을 확장 관리 노드에 복사:

scp -p \* *IP\_address*:/var/local/audit/export

- 5. 에 대한 암호를 묻는 메시지가 표시되는 경우 /root/.ssh/id\_rsa`에서 나열된 기본 관리자 노드의 SSH 액세스 암호를 입력합니다 `Passwords.txt 파일.
- 6. 원본을 복원합니다 audit.log 파일:

mv *new\_name*.txt audit.log

7. AMS 서비스를 시작합니다.

service ams start

8. 서버에서 로그아웃합니다.

exit

9. 확장 관리 노드에 로그인합니다.

a. 다음 명령을 입력합니다. ssh admin@*expansion\_Admin\_Node\_IP*

b. 에 나열된 암호를 입력합니다 Passwords.txt 파일.

c. 루트로 전환하려면 다음 명령을 입력합니다. su -

d. 에 나열된 암호를 입력합니다 Passwords.txt 파일.

루트로 로그인하면 프롬프트가 에서 변경됩니다 \$ 를 선택합니다 #.

10. 감사 로그 파일에 대한 사용자 및 그룹 설정을 업데이트합니다.

cd /var/local/audit/export 를 누릅니다 chown ams-user:bycast \*

11. 서버에서 로그아웃합니다.

exit

### <span id="page-8-0"></span>스토리지 노드를 추가한 후 삭제 코딩 데이터의 균형을 재조정합니다

스토리지 노드를 추가한 후 EC 재조정 절차를 사용하여 기존 스토리지 노드와 새 스토리지 노드 간에 삭제 코딩 조각을 재배포할 수 있습니다.

시작하기 전에

- 새 스토리지 노드를 추가하는 확장 단계를 완료했습니다.
- 을(를) 검토했습니다 ["](https://docs.netapp.com/ko-kr/storagegrid-117/expand/considerations-for-rebalancing-erasure-coded-data.html)[삭제](https://docs.netapp.com/ko-kr/storagegrid-117/expand/considerations-for-rebalancing-erasure-coded-data.html) [코딩](https://docs.netapp.com/ko-kr/storagegrid-117/expand/considerations-for-rebalancing-erasure-coded-data.html) [데이터의](https://docs.netapp.com/ko-kr/storagegrid-117/expand/considerations-for-rebalancing-erasure-coded-data.html) [재조정에](https://docs.netapp.com/ko-kr/storagegrid-117/expand/considerations-for-rebalancing-erasure-coded-data.html) [대한](https://docs.netapp.com/ko-kr/storagegrid-117/expand/considerations-for-rebalancing-erasure-coded-data.html) [고려사항](https://docs.netapp.com/ko-kr/storagegrid-117/expand/considerations-for-rebalancing-erasure-coded-data.html)["](https://docs.netapp.com/ko-kr/storagegrid-117/expand/considerations-for-rebalancing-erasure-coded-data.html).
- 복제된 오브젝트 데이터는 이 절차에 의해 이동되지 않으며 EC 재조정 절차에서는 삭제 코딩 데이터를 이동할 위치를 결정할 때 각 스토리지 노드에서 복제된 데이터 사용을 고려하지 않는다는 점을 이해합니다.
- 을(를) 보유하고 있습니다 Passwords.txt 파일.

이 절차를 실행하면 어떻게 됩니까

절차를 시작하기 전에 다음 사항에 유의하십시오.

- 하나 이상의 볼륨이 오프라인 상태(마운트 해제)이거나 온라인 상태(마운트)이지만 오류 상태인 경우 EC 균형 조정 절차가 시작되지 않습니다.
- EC 재조정 절차는 많은 양의 스토리지를 임시로 예약합니다. 스토리지 알림이 트리거될 수 있지만 재조정이 완료되면 문제가 해결됩니다. 예약 저장 공간이 충분하지 않으면 EC 재조정 절차가 실패합니다. EC 재조정 절차가 완료되면 절차가 실패했는지 여부에 관계없이 스토리지 예약이 해제됩니다.
- EC 균형 조정이 진행 중인 동안 볼륨이 오프라인 상태가 되거나 오류가 발생하면 균형 조정 프로세스가 부분적으로 완료되어 데이터가 손실되지 않습니다. EC 균형 조정 절차는 모든 볼륨이 오류 없이 온라인 상태일 때 종료된 지점에서 다시 시작할 수 있습니다.
- EC 재조정 절차가 실행 중인 경우 ILM 작업 및 S3 및 Swift 클라이언트 작업의 성능에 영향을 미칠 수 있습니다.

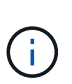

EC 재조정 절차 중에 완료하는 데 24시간 이상이 필요한 경우 S3 및 Swift API 작업으로 오브젝트 (또는 오브젝트 부분)가 업로드되지 않을 수 있습니다. 해당 ILM 규칙이 수집 시 균형 또는 엄격 배치를 사용하는 경우 장기 PUT 작업이 실패합니다. 다음 오류가 보고됩니다. 500 Internal Server Error.

단계

<span id="page-8-1"></span>1. 재조정할 사이트의 현재 오브젝트 스토리지 세부 정보를 검토합니다.

- a. 노드 \* 를 선택합니다.
- b. 사이트에서 첫 번째 스토리지 노드를 선택합니다.
- c. Storage \* 탭을 선택합니다.
- d. 커서를 Storage Used-Object Data 차트 위에 놓으면 스토리지 노드에서 복제된 데이터의 현재 양과 삭제 코딩 데이터를 볼 수 있습니다.
- e. 사이트에서 다른 스토리지 노드를 보려면 다음 단계를 반복합니다.
- 2. 기본 관리자 노드에 로그인합니다.
	- a. 다음 명령을 입력합니다. ssh admin@*primary\_Admin\_Node\_IP*
	- b. 에 나열된 암호를 입력합니다 Passwords.txt 파일.
	- c. 루트로 전환하려면 다음 명령을 입력합니다. su -
	- d. 에 나열된 암호를 입력합니다 Passwords.txt 파일.

루트로 로그인하면 프롬프트가 에서 변경됩니다 \$ 를 선택합니다 #.

3. 절차를 시작합니다.

rebalance-data start --site "*site-name*"

용 "*site-name*"`에서 새 스토리지 노드를 추가한 첫 번째 사이트를 지정합니다. 영역 추출 `sitename 따옴표로 묶습니다.

EC 재조정 절차가 시작되고 작업 ID가 반환됩니다.

- 4. 작업 ID를 복사합니다.
- 5. EC 재조정 절차의 상태를 모니터링합니다.
	- 단일 EC 재조정 절차의 상태를 보려면

rebalance-data status --job-id *job-id*

- 용 `*job-id*`에서 절차를 시작할 때 반환된 ID를 지정합니다.
- 현재 EC 재조정 절차 및 이전에 완료된 절차의 상태를 보려면

rebalance-data status

Ħ.

rebalance-data 명령에 대한 도움말을 보려면 다음을 수행합니다.

rebalance-data --help

- 6. 반환된 상태에 따라 추가 단계를 수행합니다.
	- 상태가 인 경우 `In progress`EC 재조정 작업이 여전히 실행 중입니다. 절차가 완료될 때까지 주기적으로 모니터링해야 합니다.

현재 작업의 예상 완료 시간 및 완료 비율을 보려면

- i. 지원 \* > \* 도구 \* > \* 메트릭 \* 을 선택합니다.
- ii. Grafana 섹션에서 \* EC 개요 \* 를 선택합니다.
- iii. Grid EC Job Ec Job Estimated Time to Completion \* 및 \* Grid EC Job Percentage Completed \* 대시보드를 확인합니다.
- 상태가 <sup>인</sup> 경우 Success(선택 사항 [오브젝트](#page-8-1) [스토리지](#page-8-1) [검토](#page-8-1) 사이트에 대한 업데이트된 세부 정보를 봅니다.

이제 삭제 코딩 데이터가 사이트의 스토리지 노드 간에 더 균형 있게 균형 있게 조정되어야 합니다.

다음 메시지가 나타나면 삭제 코딩 데이터가 모두 재조정될 때까지 EC 재조정 절차를 다시 실행하십시오.

The moves in this rebalance job have been limited. To rebalance additional data, start EC rebalance again for the same site.

◦ 상태가 <sup>인</sup> 경우 Failure:

 $\left( \Theta \right)$ 

i. 사이트의 모든 스토리지 노드가 그리드에 연결되어 있는지 확인합니다.

ii. 이러한 스토리지 노드에 영향을 줄 수 있는 알림을 확인하고 해결합니다.

iii. EC 재조정 절차를 다시 시작합니다.

rebalance-data start –-job-id *job-id*

iv. EC 재조정 절차의 상태가 여전히 인 경우 Failure, 기술 지원 부서에 문의하십시오.

7. EC 균형 조정 절차에서 너무 많은 로드가 생성되는 경우(예: 수집 작업이 영향을 받음) 절차를 일시 중지하십시오.

rebalance-data pause --job-id *job-id*

8. EC 재조정 절차를 종료해야 하는 경우(예: StorageGRID 소프트웨어 업그레이드 수행) 다음을 입력합니다.

rebalance-data terminate --job-id *job-id*

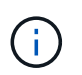

EC 재조정 절차를 종료할 때 이미 이동된 데이터 조각은 새 위치에 그대로 남아 있습니다. 데이터가 원래 위치로 다시 이동되지 않습니다.

9. 둘 이상의 사이트에서 삭제 코딩을 사용하는 경우 영향을 받는 다른 모든 사이트에 대해 이 절차를 실행합니다.

Copyright © 2024 NetApp, Inc. All Rights Reserved. 미국에서 인쇄됨 본 문서의 어떠한 부분도 저작권 소유자의 사전 서면 승인 없이는 어떠한 형식이나 수단(복사, 녹음, 녹화 또는 전자 검색 시스템에 저장하는 것을 비롯한 그래픽, 전자적 또는 기계적 방법)으로도 복제될 수 없습니다.

NetApp이 저작권을 가진 자료에 있는 소프트웨어에는 아래의 라이센스와 고지사항이 적용됩니다.

본 소프트웨어는 NetApp에 의해 '있는 그대로' 제공되며 상품성 및 특정 목적에의 적합성에 대한 명시적 또는 묵시적 보증을 포함하여(이에 제한되지 않음) 어떠한 보증도 하지 않습니다. NetApp은 대체품 또는 대체 서비스의 조달, 사용 불능, 데이터 손실, 이익 손실, 영업 중단을 포함하여(이에 국한되지 않음), 이 소프트웨어의 사용으로 인해 발생하는 모든 직접 및 간접 손해, 우발적 손해, 특별 손해, 징벌적 손해, 결과적 손해의 발생에 대하여 그 발생 이유, 책임론, 계약 여부, 엄격한 책임, 불법 행위(과실 또는 그렇지 않은 경우)와 관계없이 어떠한 책임도 지지 않으며, 이와 같은 손실의 발생 가능성이 통지되었다 하더라도 마찬가지입니다.

NetApp은 본 문서에 설명된 제품을 언제든지 예고 없이 변경할 권리를 보유합니다. NetApp은 NetApp의 명시적인 서면 동의를 받은 경우를 제외하고 본 문서에 설명된 제품을 사용하여 발생하는 어떠한 문제에도 책임을 지지 않습니다. 본 제품의 사용 또는 구매의 경우 NetApp에서는 어떠한 특허권, 상표권 또는 기타 지적 재산권이 적용되는 라이센스도 제공하지 않습니다.

본 설명서에 설명된 제품은 하나 이상의 미국 특허, 해외 특허 또는 출원 중인 특허로 보호됩니다.

제한적 권리 표시: 정부에 의한 사용, 복제 또는 공개에는 DFARS 252.227-7013(2014년 2월) 및 FAR 52.227- 19(2007년 12월)의 기술 데이터-비상업적 품목에 대한 권리(Rights in Technical Data -Noncommercial Items) 조항의 하위 조항 (b)(3)에 설명된 제한사항이 적용됩니다.

여기에 포함된 데이터는 상업용 제품 및/또는 상업용 서비스(FAR 2.101에 정의)에 해당하며 NetApp, Inc.의 독점 자산입니다. 본 계약에 따라 제공되는 모든 NetApp 기술 데이터 및 컴퓨터 소프트웨어는 본질적으로 상업용이며 개인 비용만으로 개발되었습니다. 미국 정부는 데이터가 제공된 미국 계약과 관련하여 해당 계약을 지원하는 데에만 데이터에 대한 전 세계적으로 비독점적이고 양도할 수 없으며 재사용이 불가능하며 취소 불가능한 라이센스를 제한적으로 가집니다. 여기에 제공된 경우를 제외하고 NetApp, Inc.의 사전 서면 승인 없이는 이 데이터를 사용, 공개, 재생산, 수정, 수행 또는 표시할 수 없습니다. 미국 국방부에 대한 정부 라이센스는 DFARS 조항 252.227-7015(b)(2014년 2월)에 명시된 권한으로 제한됩니다.

#### 상표 정보

NETAPP, NETAPP 로고 및 <http://www.netapp.com/TM>에 나열된 마크는 NetApp, Inc.의 상표입니다. 기타 회사 및 제품 이름은 해당 소유자의 상표일 수 있습니다.